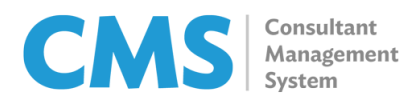

ver 1.02

## Submission of Time-Based Claims

Prior to submitting your claim under a time-based contract, check that you have done the following:

- Filled out the timesheet for the days that you will be claiming
- If this is your first time to claim for a consulting engagement in ADB, ensure that your payment information (found in your Profile tab in CMS) is active, to prevent delays in claim processing
- 1. Upon logging in to CMS, click the Contracts tab.
- 2. Click the **Contract** number for which you are about to submit a claim request.

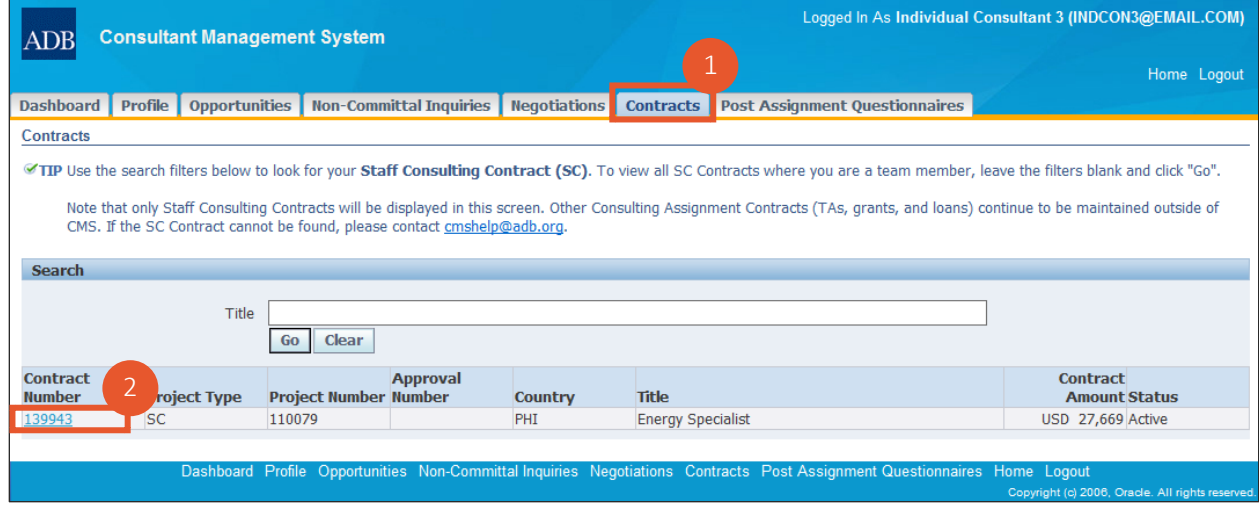

## 3. Click Claims.

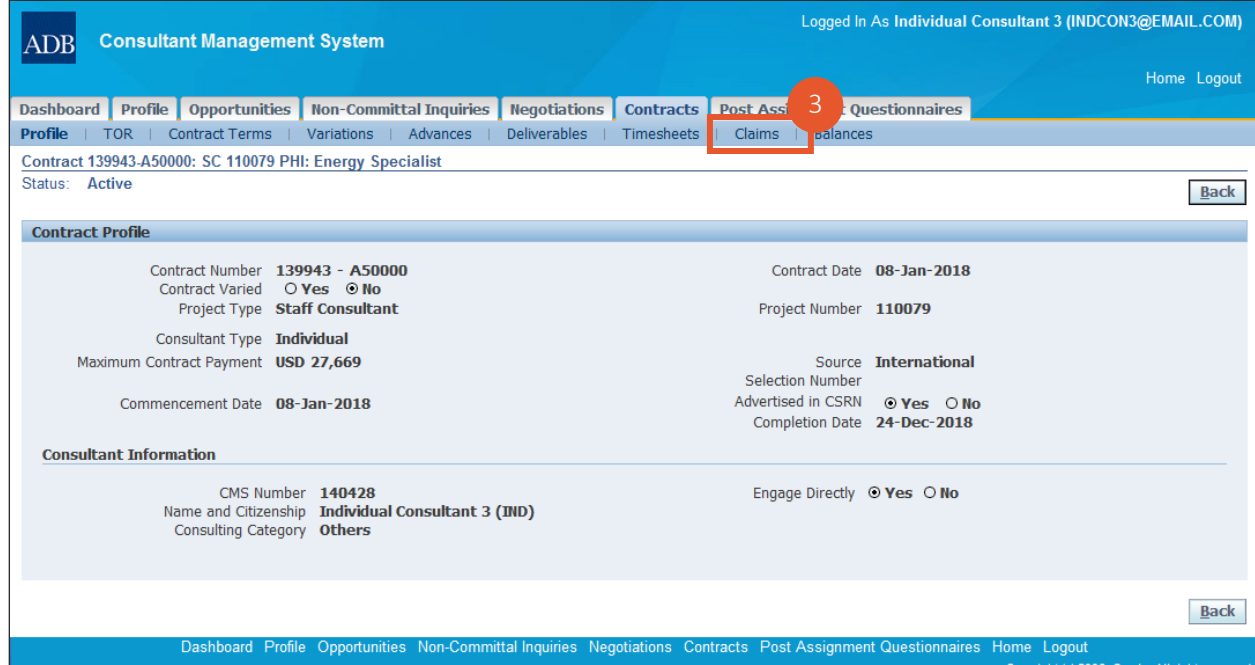

4. Click Create Claim.

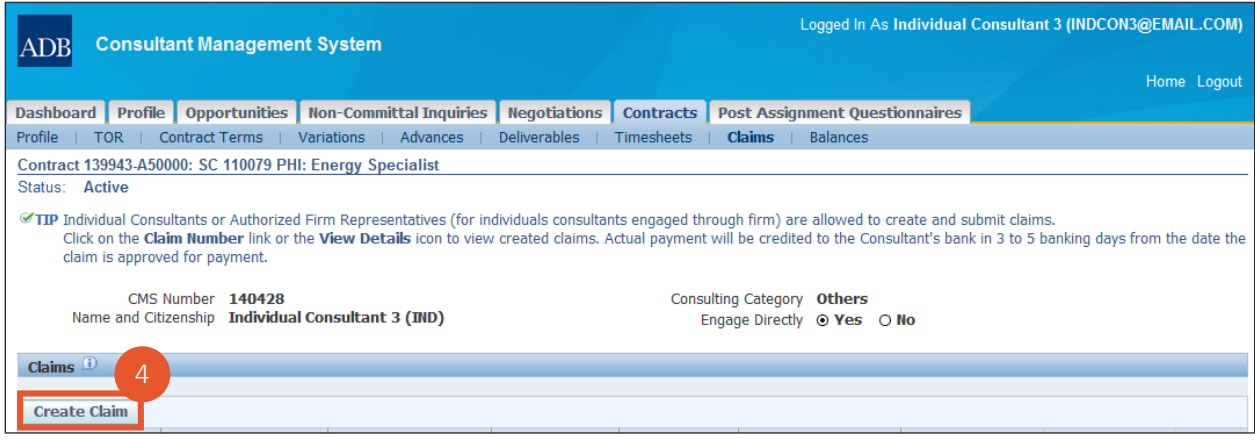

The **Create Claim** button only appears for contracts with an *Active* status. Note

5. Choose Yes when the confirmation message appears.

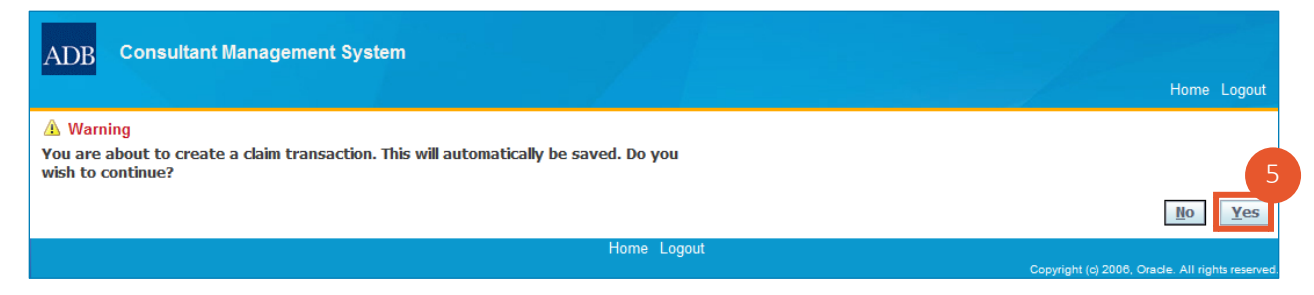

## 6. Indicate the claim period.

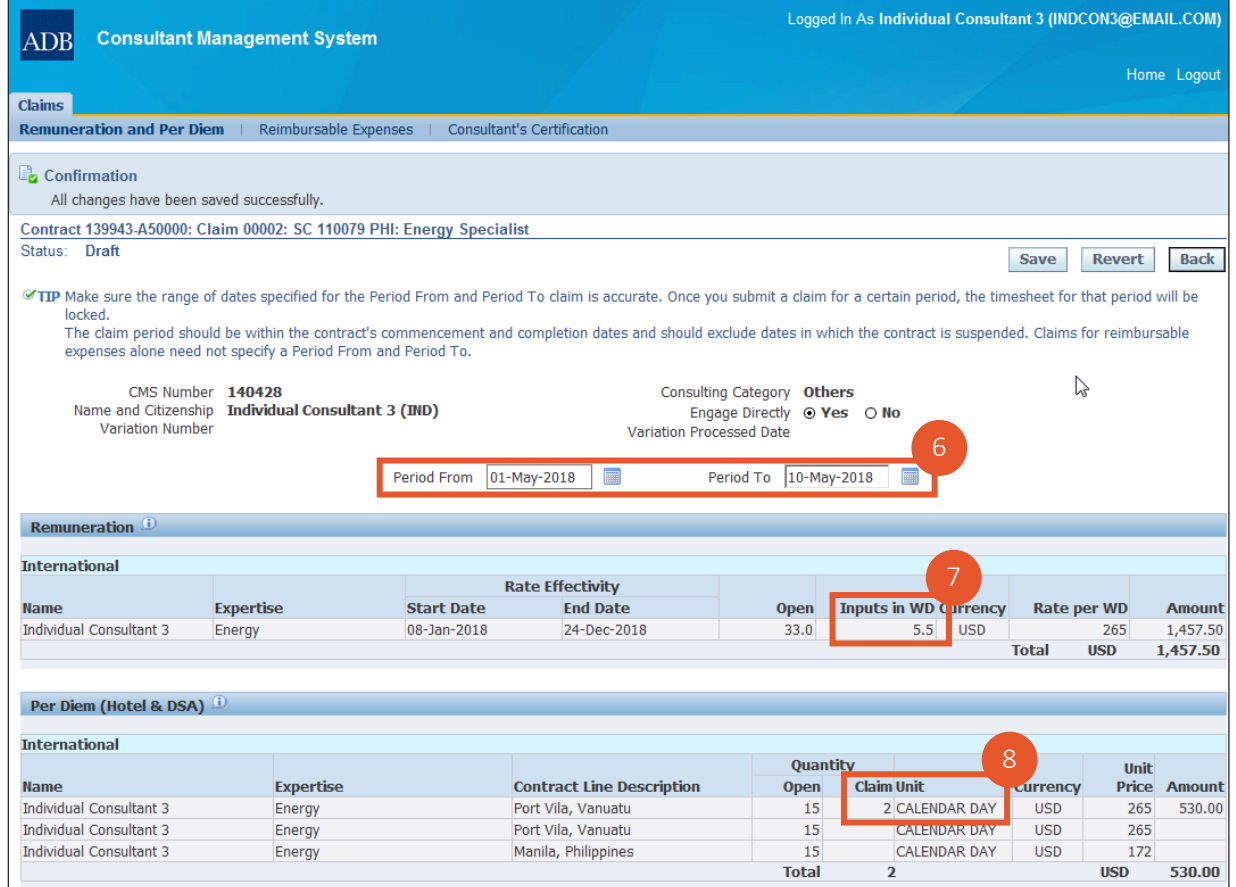

- 7. Inputs in number of Working Days is determined from entries in the timesheet.
- 8. Inputs for Per Diem is similarly derived from the timesheet entries.

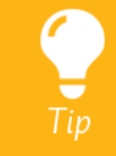

9. Click Reimbursable Expenses.

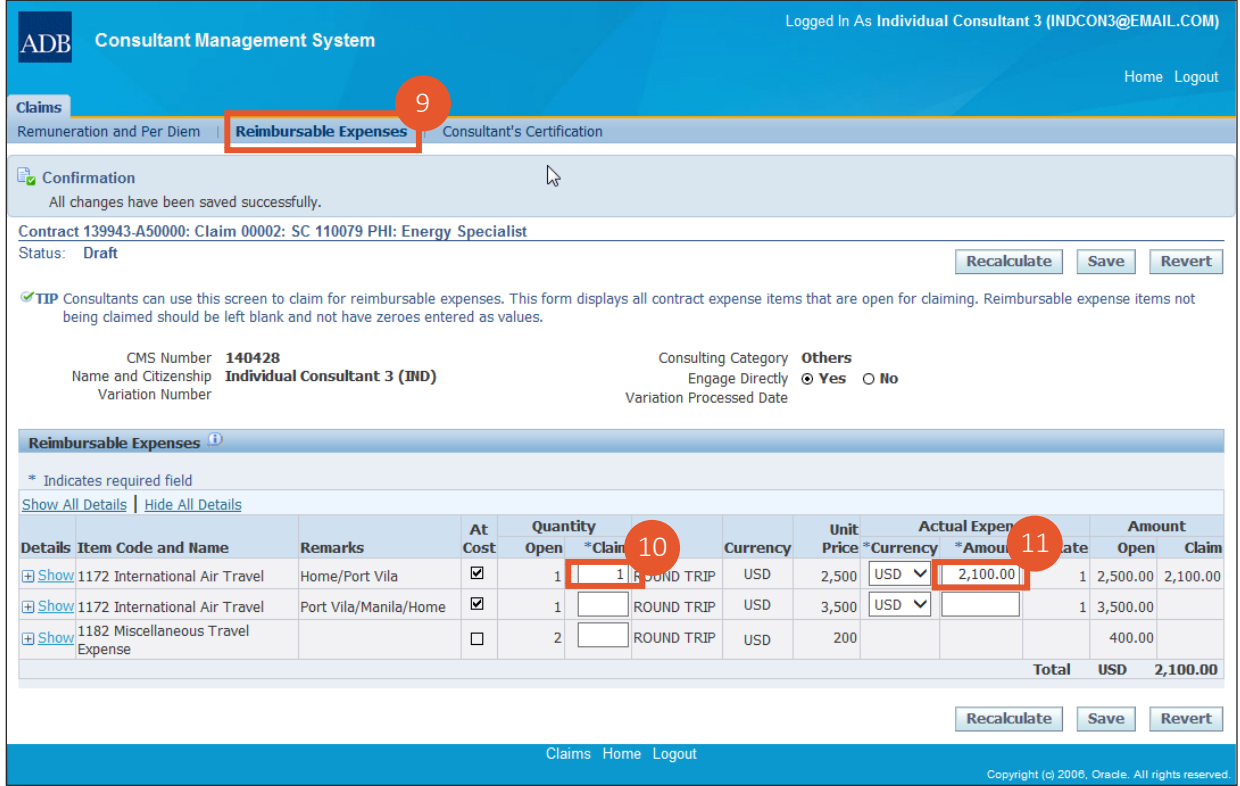

- 10. Specify the quantity for any expense item being reimbursed.
- 11. Indicate the actual amount.
- 12. Remarks may be added by clicking the Show/Hide Link  $\overline{H}$  Show or the plus symbol beside it.

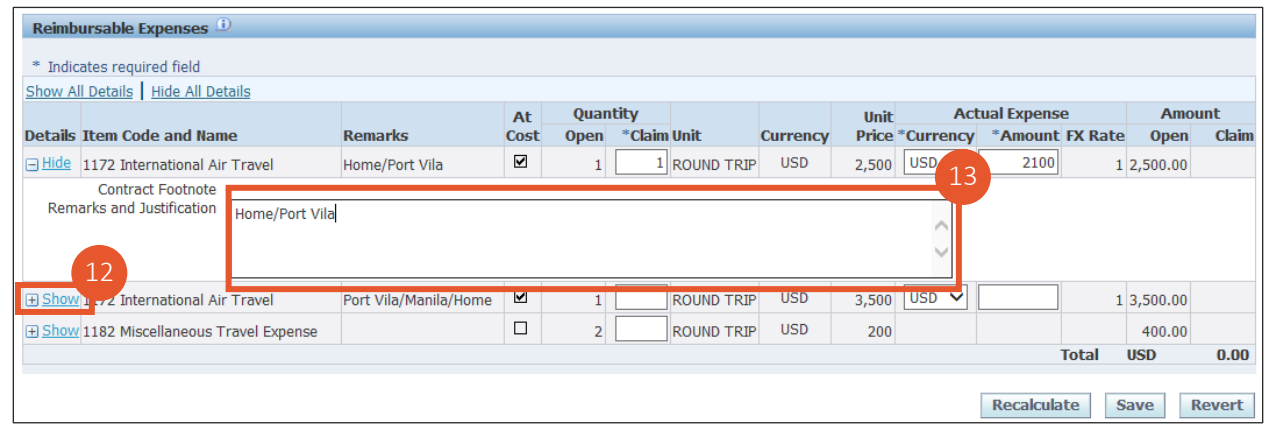

13. Enter remarks and/or appropriate justification for the expense item being reimbursed.

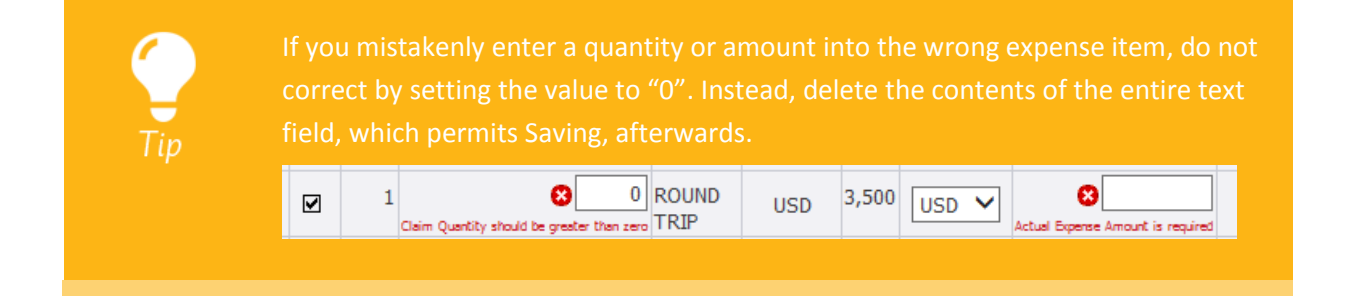

14. Click Consultant's Certification.

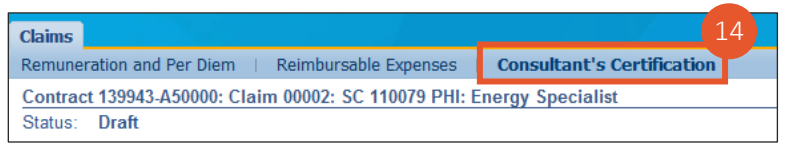

- 15. In the Claim Summary section displaying all the quantities and amounts being claimed, click on the green "plus"  $\mathbf{\hat{P}}$  to bring up the screen for uploading documents.
- 16. Upload scanned attachments of substantiating documents for the expense item.

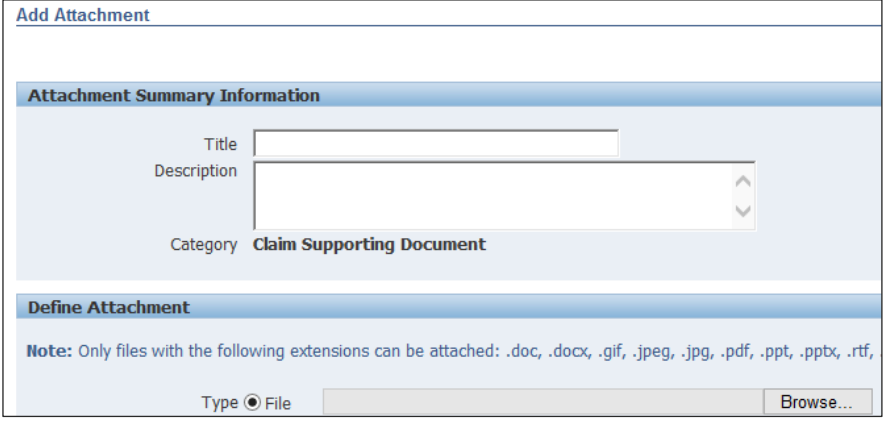

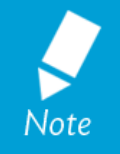

Hardcopies of substantiating documents are no longer needed. Keep the originals in case they are needed for audit purposes.

In the case of Air Travel, the typical scanned documents needed are:

- the eticket •
- the airfare receipt, and
- the boarding pass

17. View the list of any unliquidated advances which will typically be recovered on the current claim request.

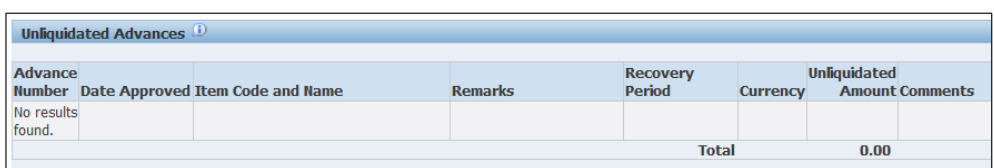

18. Click Verify. CMS displays any detected warnings and errors that need to be addressed before claim submission can be successful.

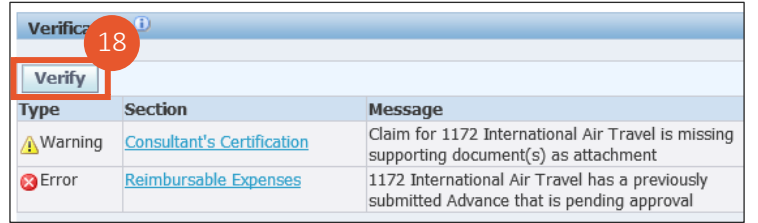

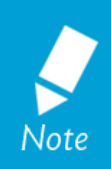

You can still proceed to submit your claim if only **Warning** messages remain. An explanation or justification must be entered, however, in each corresponding Comments box. **Errors**, on the other hand, must be addressed before claim submission will be permitted.

One warning message that may be received looks like the following:

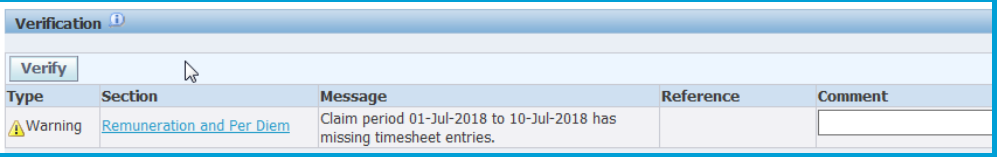

This is typically seen in cases when engagement is on an intermittent basis. Entering a comment such as "Timesheet is correct," or "Work was not rendered on dates without entries," should be acceptable to those processing your claim. Do keep in mind, though, that if you did neglect to enter details for a specific date, you will be unable to claim for it in the future as you would have already claimed for that specific time period.

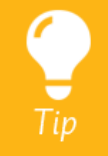

After having addressed any errors that were flagged, click **Verify** once more upon returning to the screen for **Consultant's Certification**. The list of error messages should now display an updated list of messages, hopefully minus any errors.

19. Specify Remarks meant for those processing the claim. This section will also contain the reason for a claim being returned, in the event such should occur.

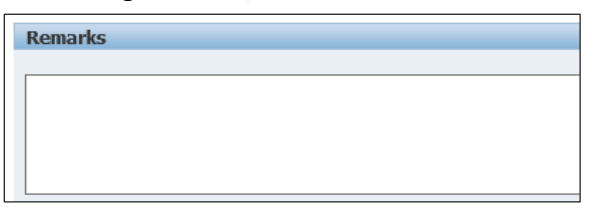

20. Go through the mandatory Consultant's Certification.

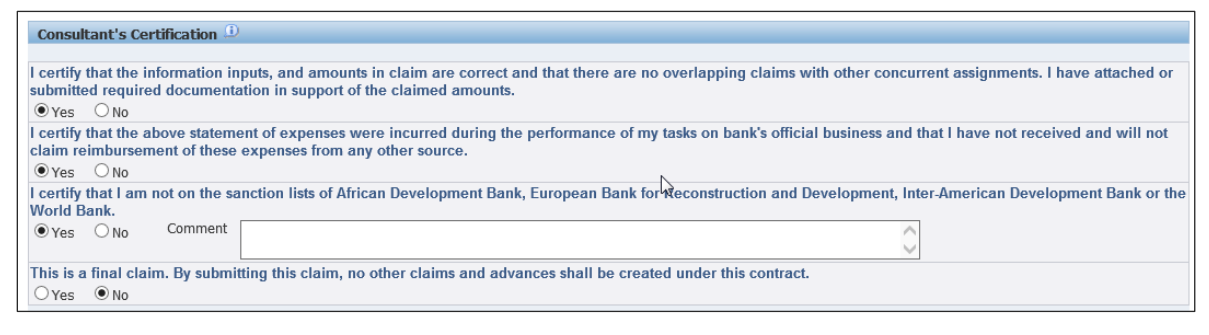

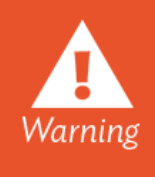

Stating that the claim request is a final one means no additional claim or advance requests may be submitted. The project lead will still have a chance to override this statement during the review of the claim, but if unchallenged, it will initiate the process of closing the present contract.

21. Once any errors have been successfully addressed, you can Submit your claim request.

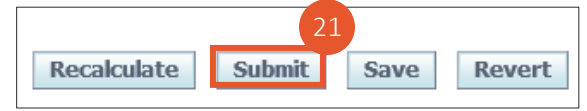